# **Prozent-Histogramm**

- 1- Beispieldaten
- 2- Berechnen der Prozentsätze
- 3- Balkendiagramm

Wie lassen sich Histogrammwerte als Prozentsätze der Gesamtsumme berechnen? Hier ist ein Beispiel zur Berechnung dieser Prozentsätze aus den Rohdaten mit einer User-Defined Transform.

#### **1. Beispieldaten**

Diese Transformation erzeugt 100 normalverteilte Zufallszahlen in Spalte 1 und schreibt dazu einen Spaltentitel.

```
'generate sample data 
col(1) = gaussian(100; 1; 50; 20)cell(1;0)="Sample Data"
```
#### **Hinweis:**

Um die Transformation auszuführen, öffnen Sie das Transform-Editfenster: Wählen Sie Analysis > User-Defined.

Sie können die Transform-Zeilen auf dieser Seite kopieren und dann mit Rechtsklick > Einfügen oder mit Ctrl-V in das Editfenster einfügen.

### **2. Berechnen der Prozentsätze**

Die nächsten Zeilen legen die Anzahl der Buckets = Intervalle fest, erzeugen die Reihe von Intervallwerten (col 2), berechnen die Fallzahl je Intervall (col 3), und berechnen die Prozentsätze (col 4).

Um die Anzahl der Intervalle zu ändern, ändern Sie die Zeile "NumBuckets=15" entsprechend ab.

```
'Change the below for the number of bins 
NumBuckets=15 
cell(2;0)="Bucket"col(2)=data(1;NumBuckets)/NumBuckets 
cell(3;0) = "Raw Count"col(3)=histogram(col(1);NumBuckets) 
cell(4;0)="Percent Count" 
col(4)=col(3)/total(col(3))
```
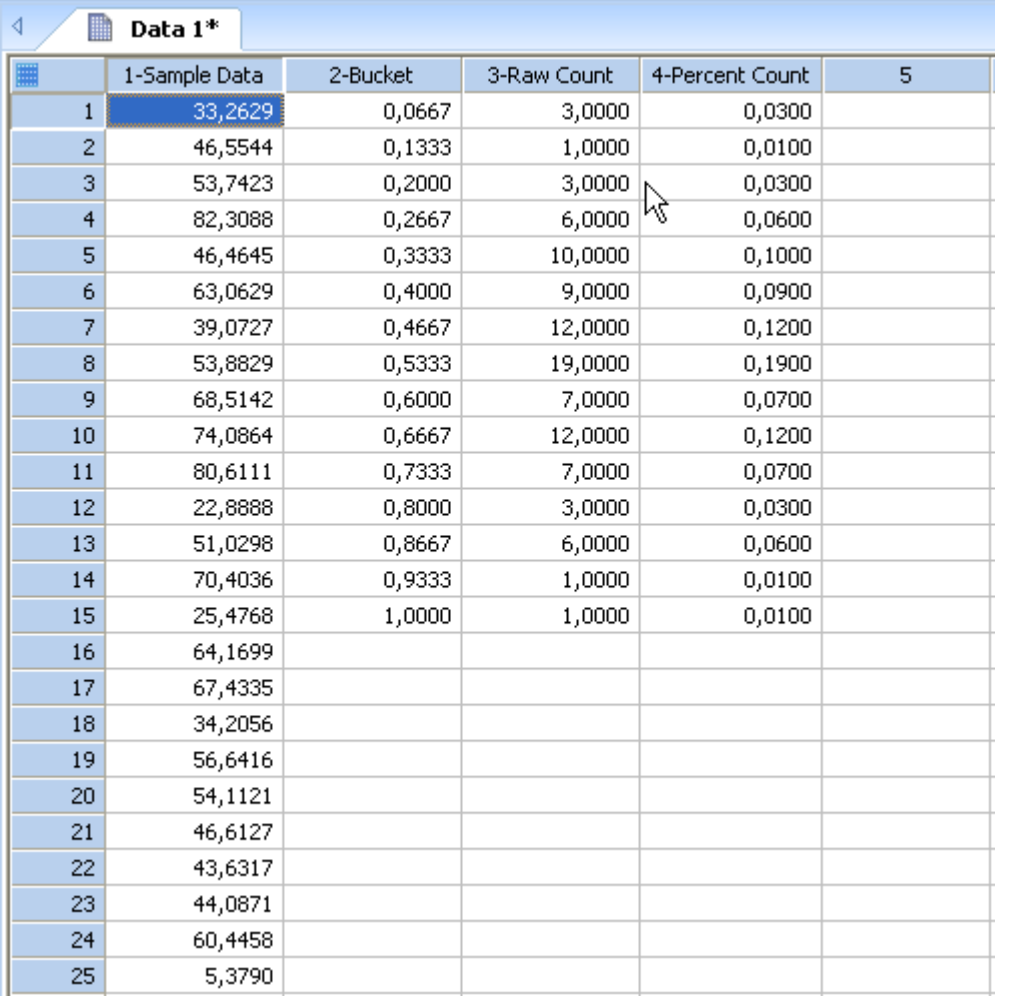

Dies ist der Anfang des Arbeitsblatts nach Ausführen der Transformation:

## **3. Balkendiagramm**

Nach Ausführen der Transformation können Sie ein Balkendiagramm erstellen, mit den Daten aus Spalte 2 als X und Spalte 4 als Y.

Sie können den Graphen in den Graph Properties weiter bearbeiten:

Setzen Sie die Balkenbreite auf 100 % im Abschnitt Plot > Bar Width, und Bar alignment auf Left, im gleichen Abschnitt.

Unter Axis > Major Labels fügen Sie das Suffix % hinzu, und unter Axis > Major Tick Labels ändern Sie den Factor out-Wert auf 0,01.

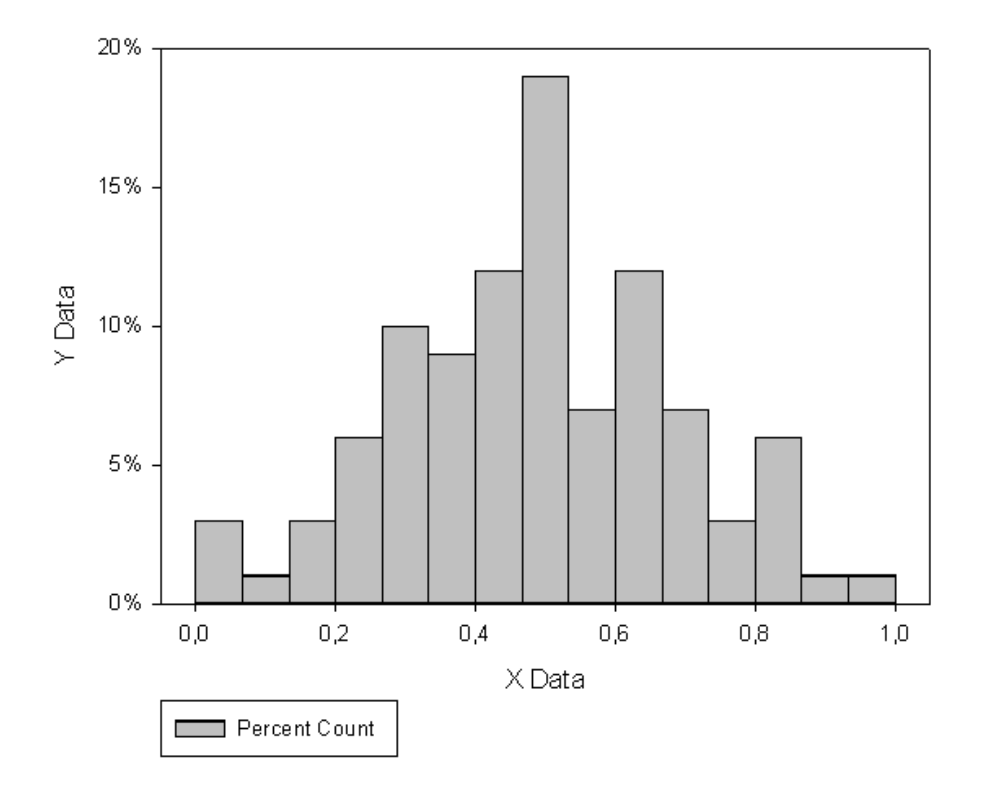

# Percentage Histogram